## Create a shortcut on iOS devices to display your vaccine card

This procedure will step you through the process of creating a short cut that creates an icon on your home page that when tapped will display your vaccine card.

## **First**

- 1. Take a picture of your vaccine card
- 2. Edit the photo in the Photos App to crop out any area outside the card
- 3. Create an album called vaccine and place only the vaccine card photo in the album

## Create and run the shortcut

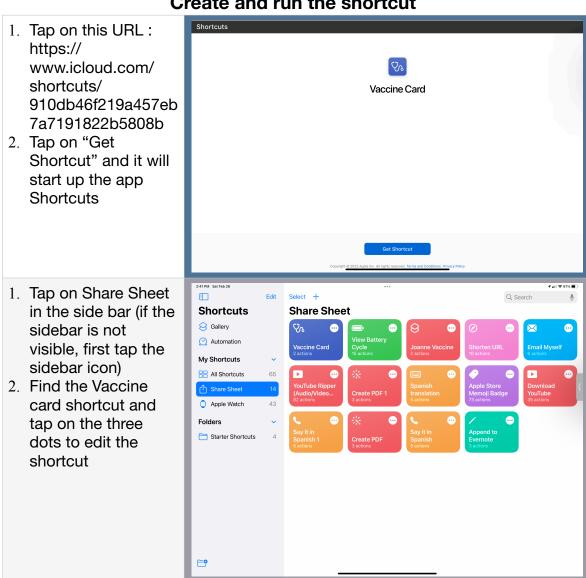

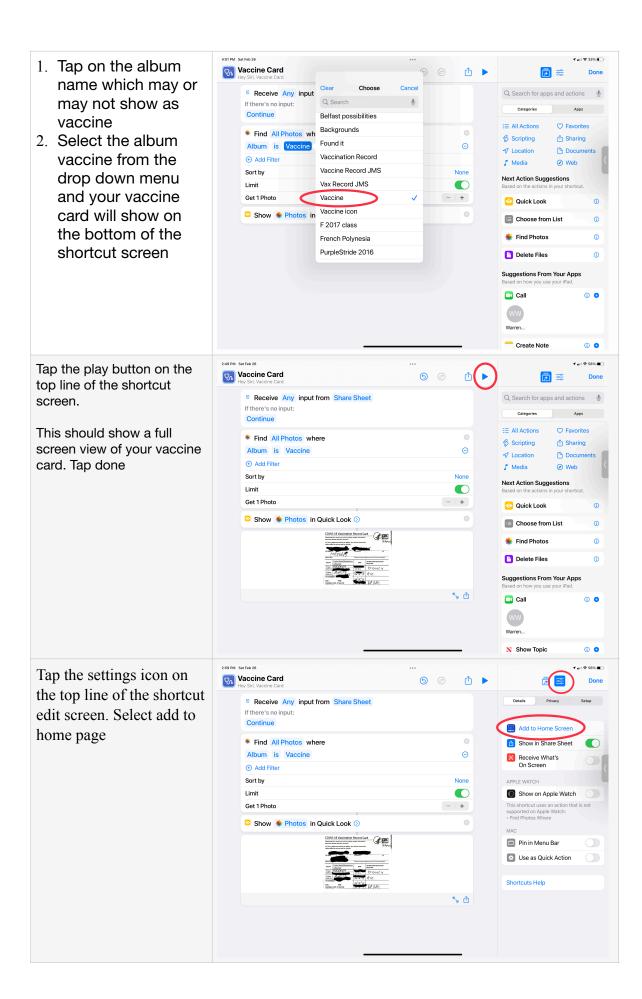

- Tapping the vaccine card bookmark icon on your homepage will display your vaccine card
- 2. Edit home page via a tap and hold on any icon. Find and move the vaccine card bookmark icon to the desired location on one of your home pages.

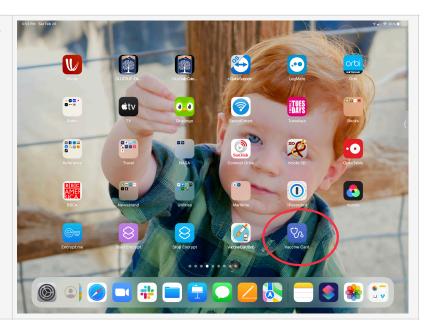

If you want to keep a second person's vaccine card on the same device.

You have two choices.

- 1. Put two photos in the album and change the shortcut to show two photos. This will allow you to swipe left and right to display the cards
- 2. Create another album in Photos with a different album name
  - 1. Put that person's card photo in the album.
  - 2. Create another shortcut, changing the shortcut name to indicate it is their vaccine card
  - 3. Be sure to select the other album as the source of the photo